#### **ZEN Blue Lite** 简易使用手册

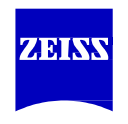

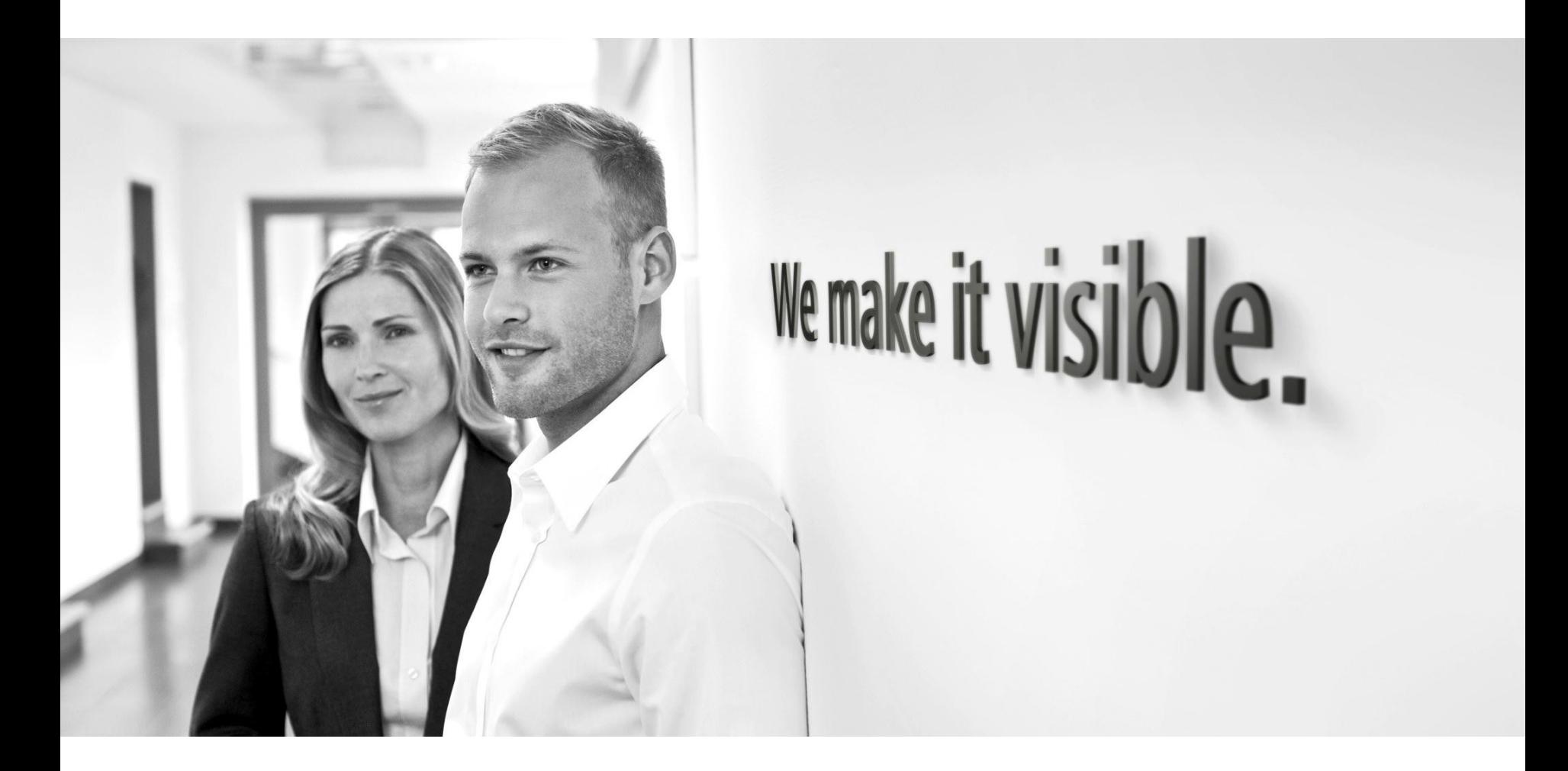

河南德泉兴业商贸有限公司

- 简单介绍了ZEN Lite的常用功能和基本操作,谨供 Zeiss用户在日常使用中参考。
- 如用户仍存在其他使用问题请致电地区工程师做进 一步咨询。

也可致电售后服务热线400-6800-720.

• 祝各位用户使用愉快!

## 目 录

- ZEN 主界面
- 单色图像拍摄
- 彩色图像拍摄
- 拍摄实用技巧
- Camera默认参数设置
- 录制样品的动态变化
- 图像的简单处理
- 截取图片中感兴趣的区域
- 添加标注
- 手动测量
- 图片叠加
- 多通道图像的展示
- 生成对比图像
- 图像保存
- 图像输出

## **ZEN** 主界面

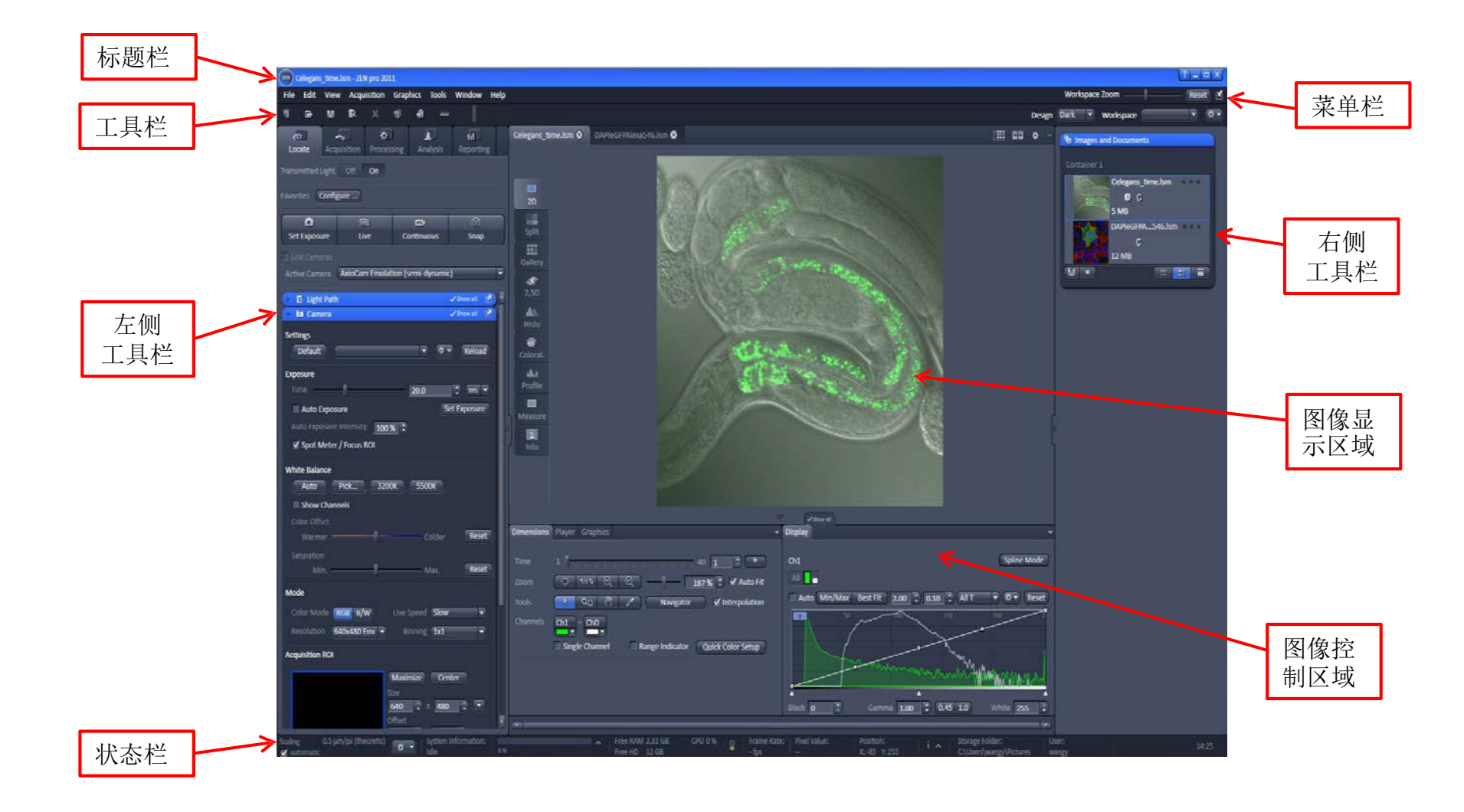

#### 1.单色图像拍摄 **1**

(此方法适用于拍摄荧光图像的用户)

• 双击桌面上的图标 ZEN (Blue)启动软件。

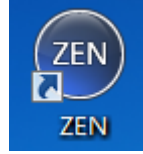

• 通过目镜观察样本,找到感兴趣的视野,手动将光路切 换至相机。在Camera主页面下进行图像拍摄。

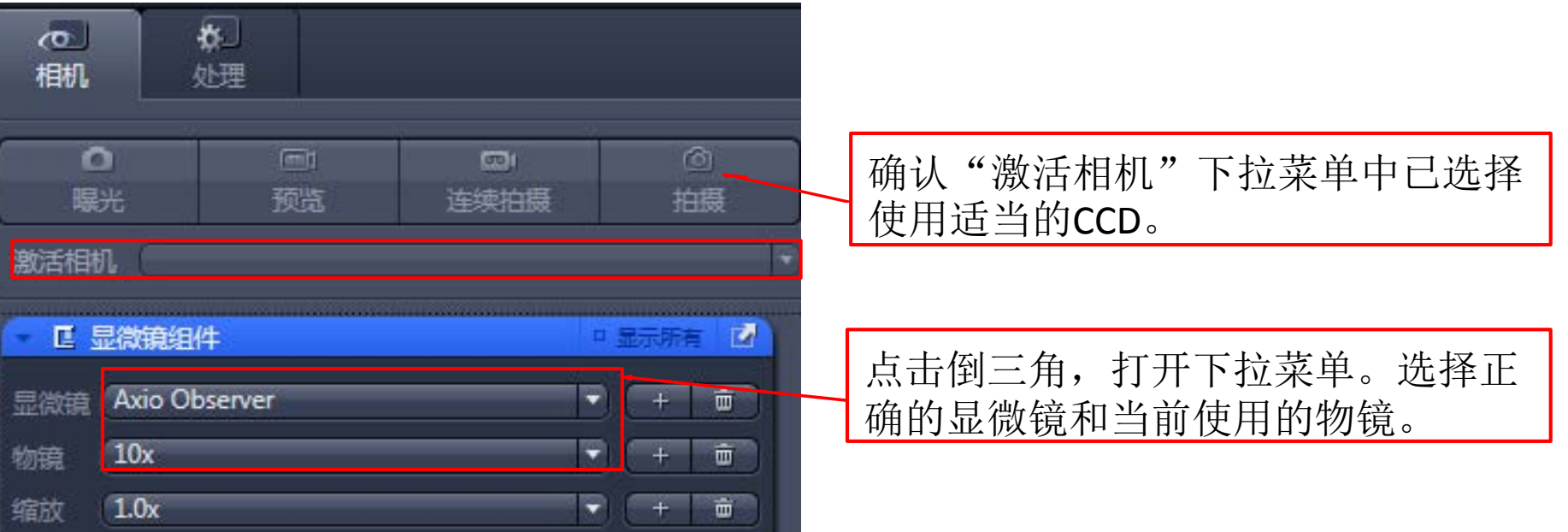

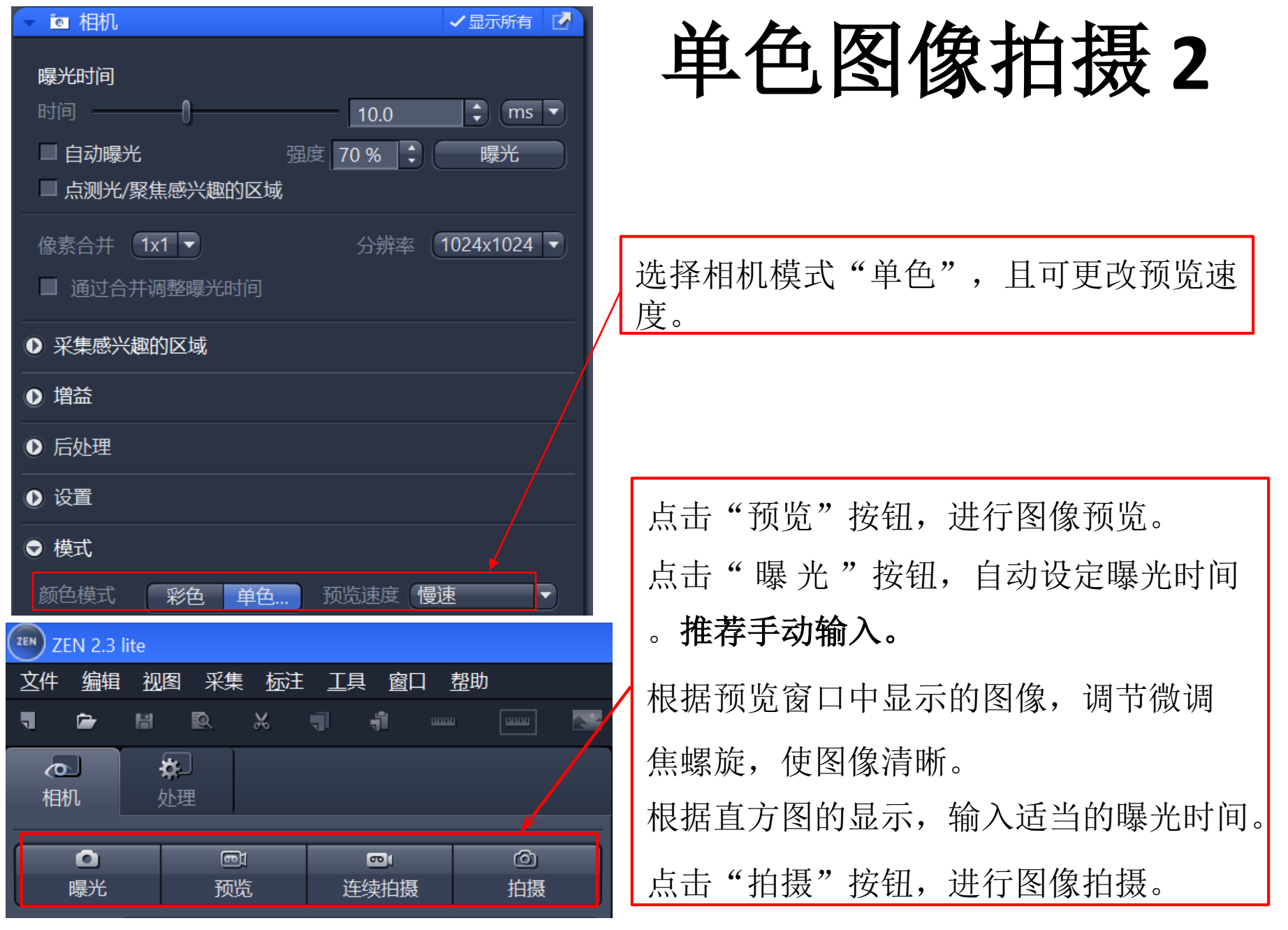

ZEN Blue Lite 简易使用手册 6

河南德泉兴业商贸有限公司

#### 单色图像拍摄 3

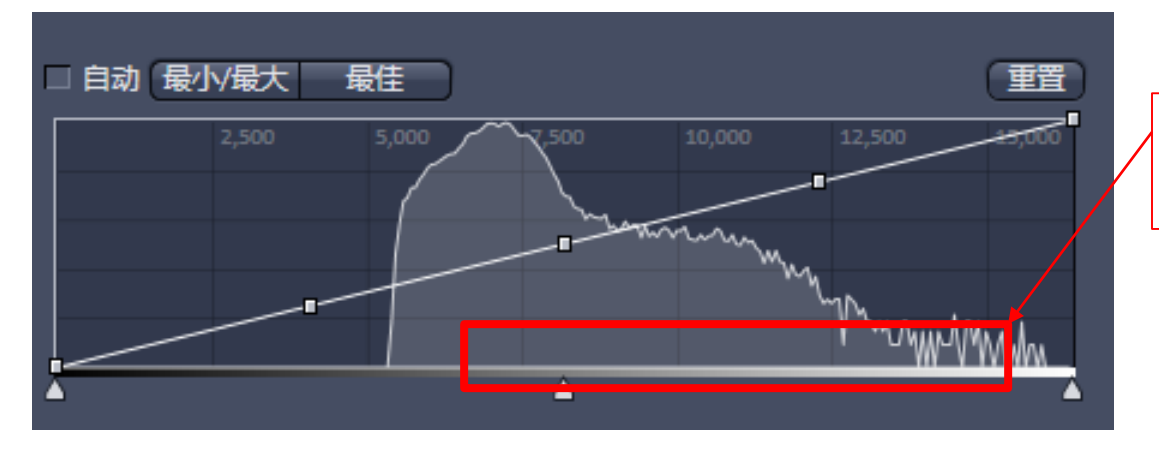

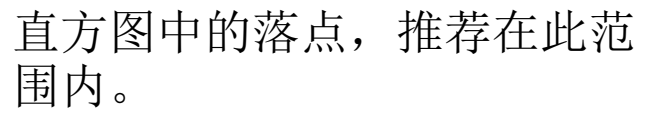

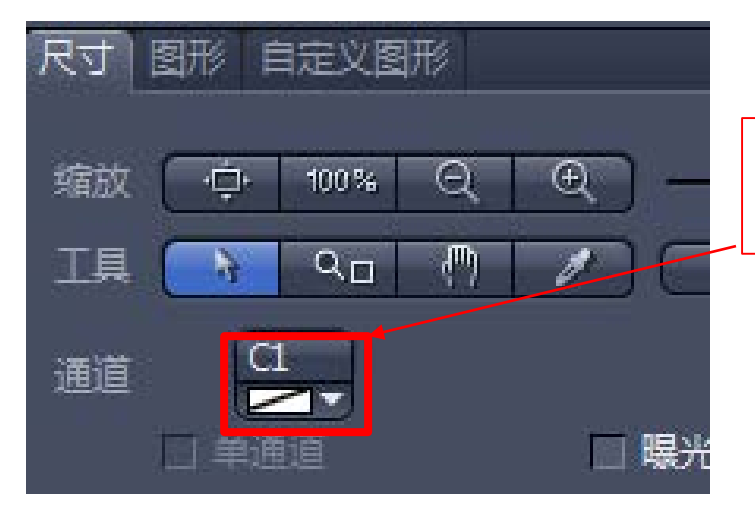

点击 , 在"颜色"中添加颜色。 此步骤也可在拍照完成后进行。

## 2.彩色图像拍摄 **1**

(此方法适用于配置彩色CCD的用户)

• 双击桌面上的图标 ZEN (Blue)启动软件

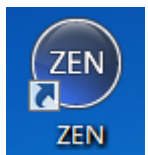

8

• 通过目镜观察样本,找到感兴趣的视野,手动将光路切 换至相机。在Camera主页面下进行图像拍摄。

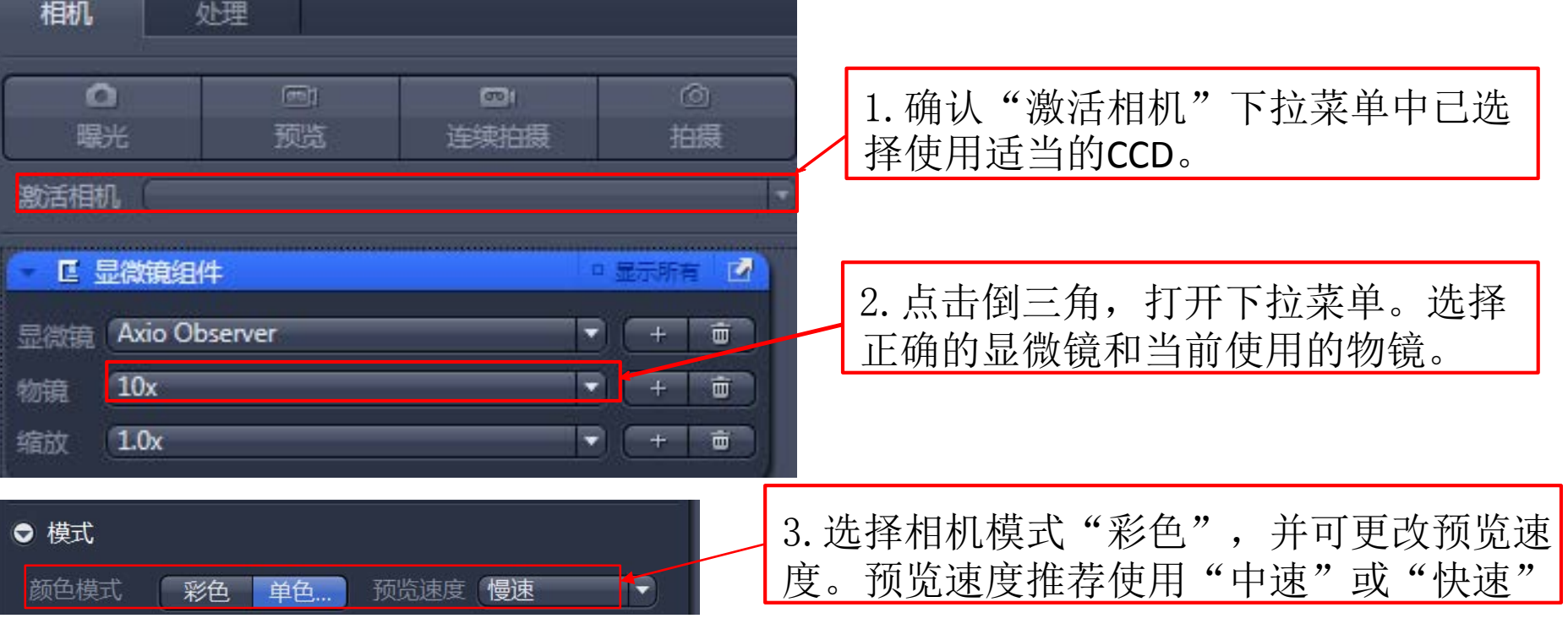

河南德泉兴业商贸有限公司

#### 2.彩色图像拍摄 **2**

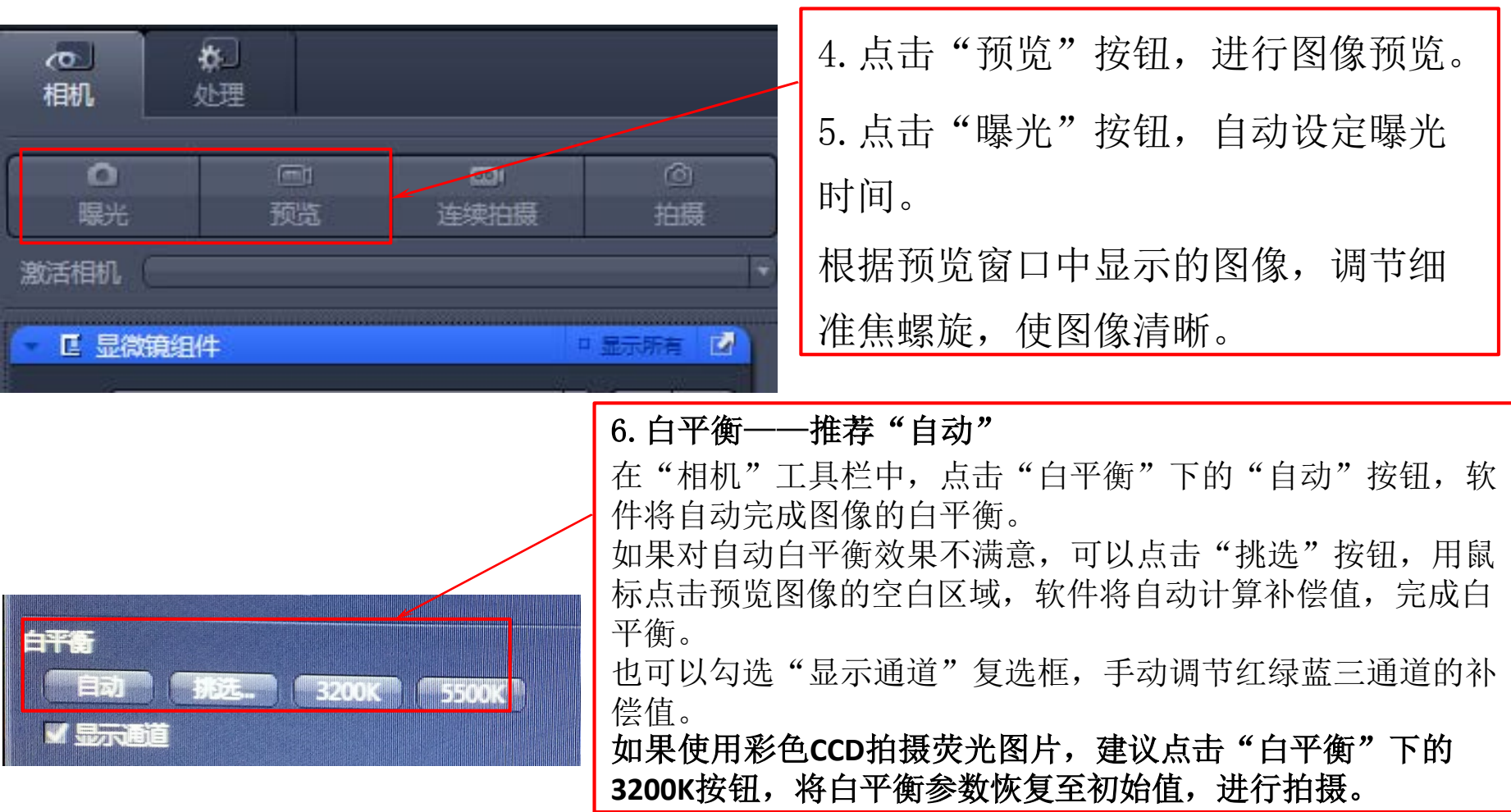

#### 2.彩色图像拍摄 **3**

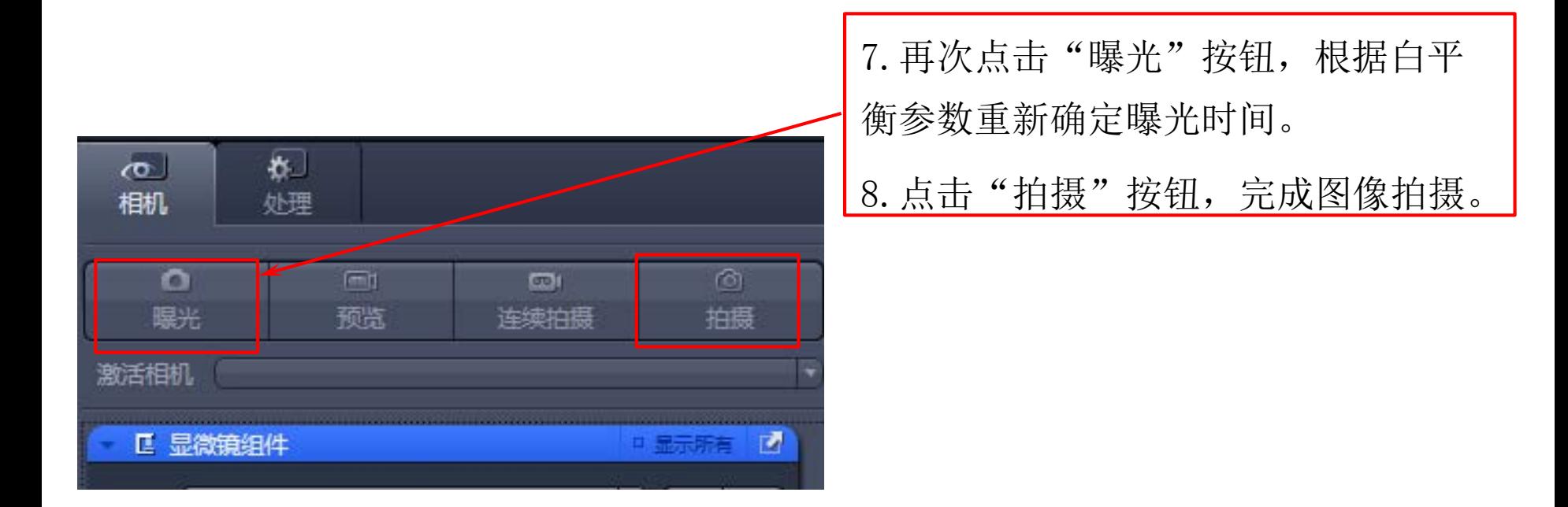

#### 3.拍摄实用技巧

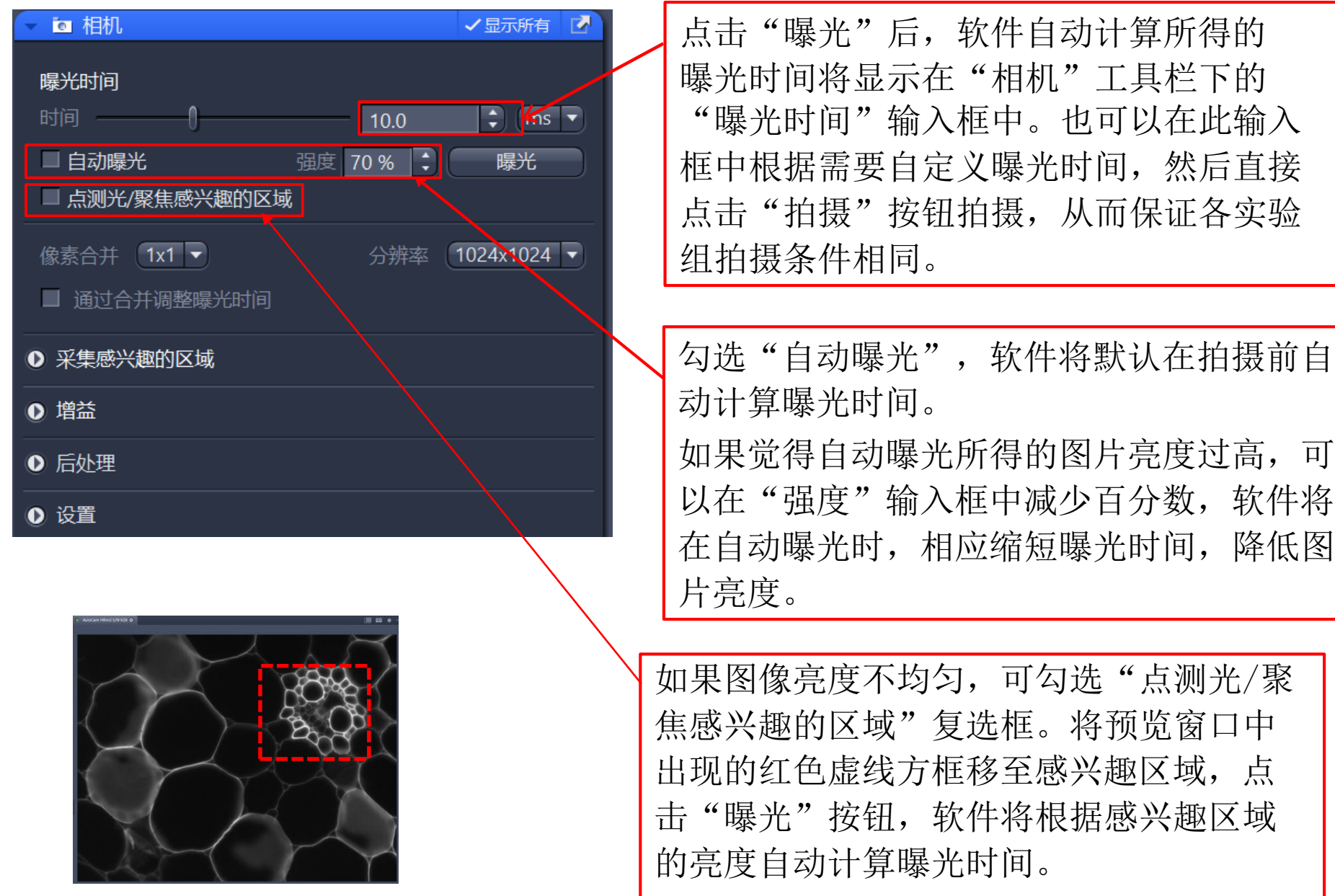

#### **4. Camera**默认参数设置

- 在"相机"工具栏中,除曝光时间(Exposure Time)和彩色CCD特有 的白平衡(White Balance)参数外,还有拍摄模式,拍摄区域,触发 方式等一系列系统默认参数设置。如果不慎修改,将影响图像采集的 效果。
- 如果出现误操作,可以点击"相机"工具栏"设置"下的"默认" 按钮,恢复原始设置。

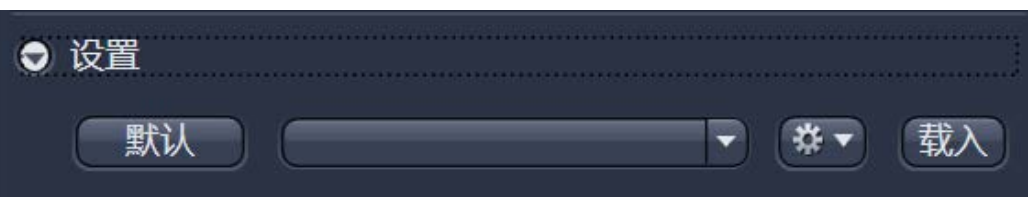

• 如果用户常用某种特定的相机设定参数,可以点击右侧的工具按钮, 将参数保存起来。在此后的每次应用中,从下拉菜单中选择使用保存 好的参数文件。

#### 5.录制样品的动态变化 占用空间大,非必需情况下不推荐使用

- 如果需要观察样品的连续变化,可以使用"录像"工具栏的录像 功能。
- 依前所述, 调节好曝光时间(不可自动曝光)和白平衡参数。
- 点击"录像"工具栏中的"开始录像"按钮,软件将会按照 设定的曝光时间联系拍摄图片,形成动画。此时,"开始录像" 按钮上方会出现Stop按钮。
- 用户可根据需要点击"停止录像"暂停拍摄, 或点击Stop按钮停 止拍摄。

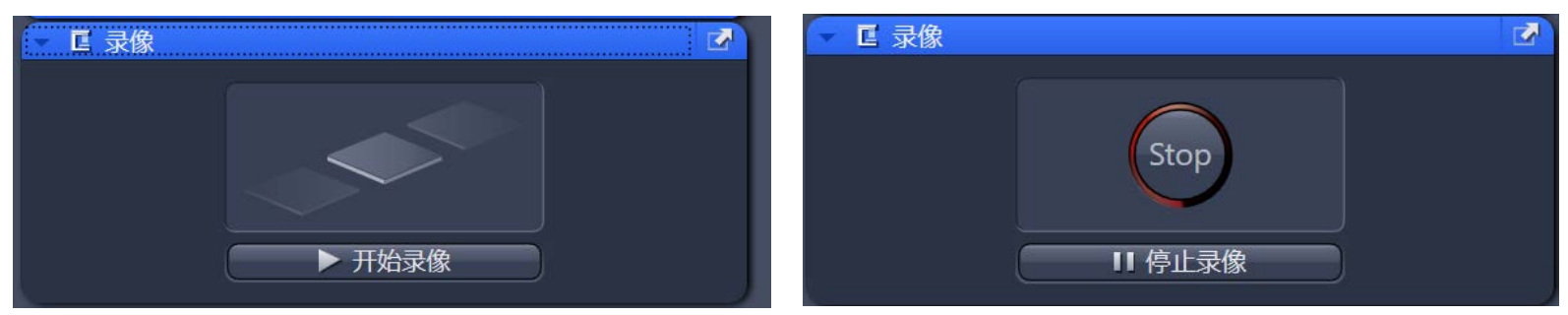

#### 6.图像的简单处理

在图像下方的"显示"工具栏中可以调节直方图对角线上白色节点,改变对角 线的起止位

置和斜率,从而改变图像的亮度和对比度。

注意: 这种方法只改变了图像显示的亮度,而不改变图像数据信息!

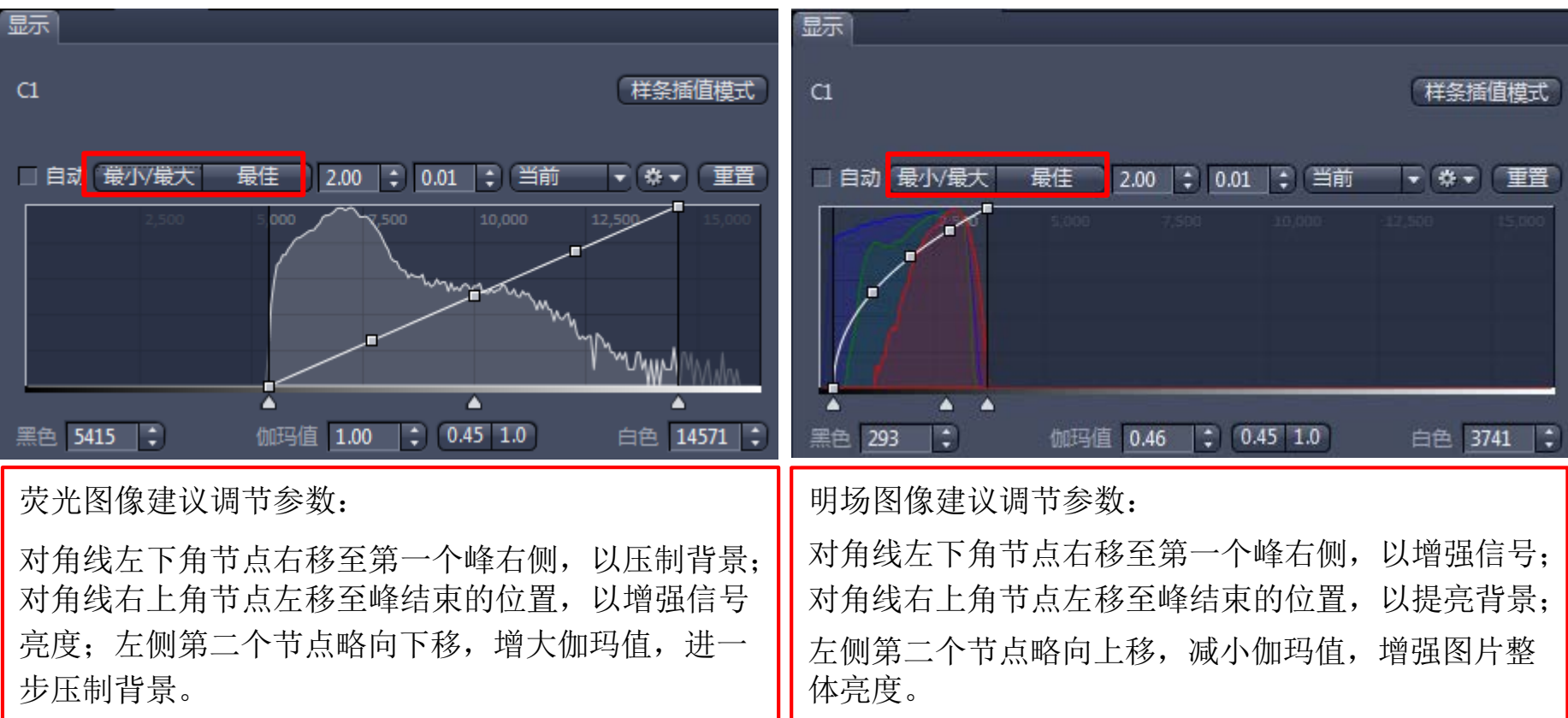

## 7.截取图片中的感兴趣区域

• 图像拍摄完成后, 在图像下方的"图形"工具栏中, 使用 ROI按钮,截取感兴趣的区域,形成一张新的图片。

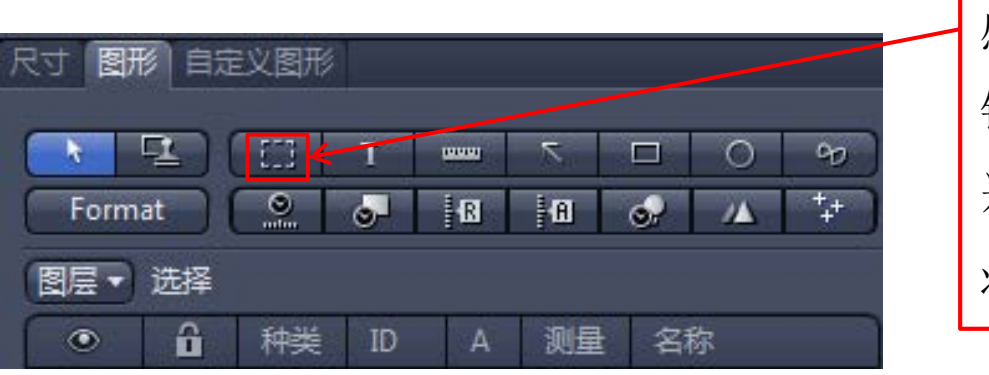

感兴趣区域ROI选择按钮。点击此按 钮,在图像中用红色虚线方框框选感 兴趣区域,使用Ctrl+Shift+C按钮,可 将方框中的图像剪贴成一张新的图片。

#### 8.添加标注

• 图像拍摄完成后, 在图像下方的"图形"工具栏中, 选 择添加比例尺,箭头,文字说明等常用注释。

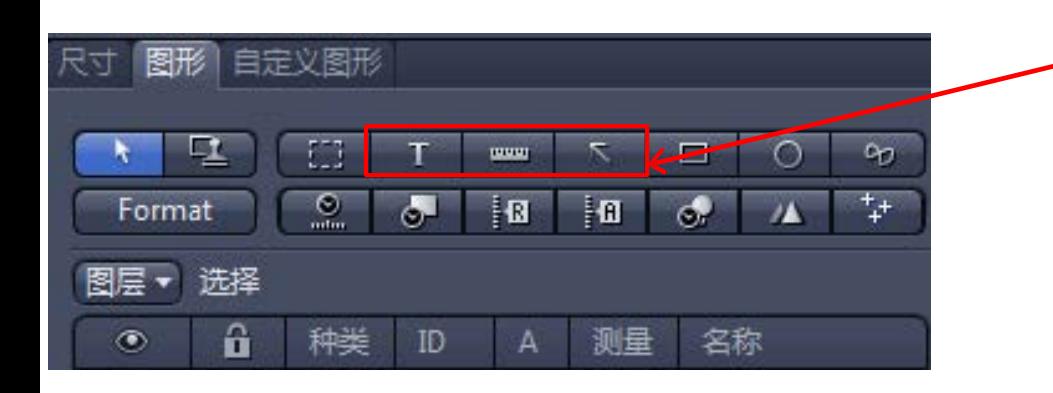

从左至右,依次为文本框,比例尺, 箭头和方框的添加按钮。在图像上选 中添加好的标注点击右键,选择"编 辑标注项"Format,可以更改线条颜 色,字体大小等注释格式。

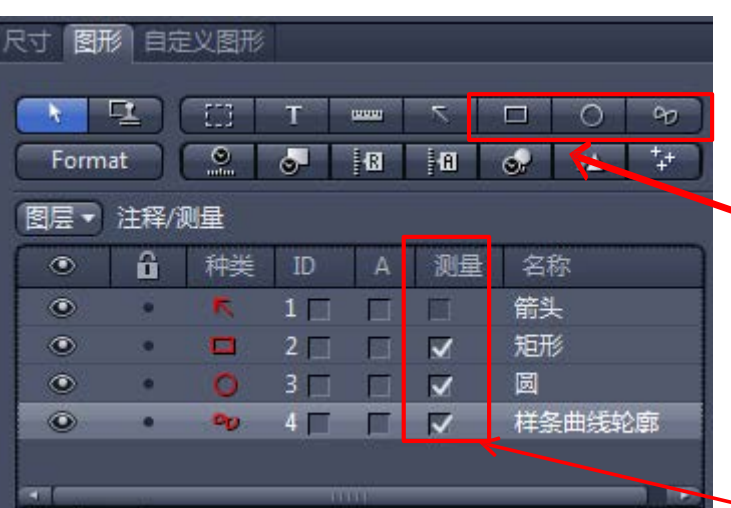

9.手动测量 **1**

在图像下方的"图形"工具栏中,选择方框,圆形,不规 则形状等常用测量工具。从左至右,依次为方框,圆形和 不规则形状的添 加按钮。

注意:在菜单栏的**Graphics**菜单中,还提供了直线,点数 等其他测量工具。

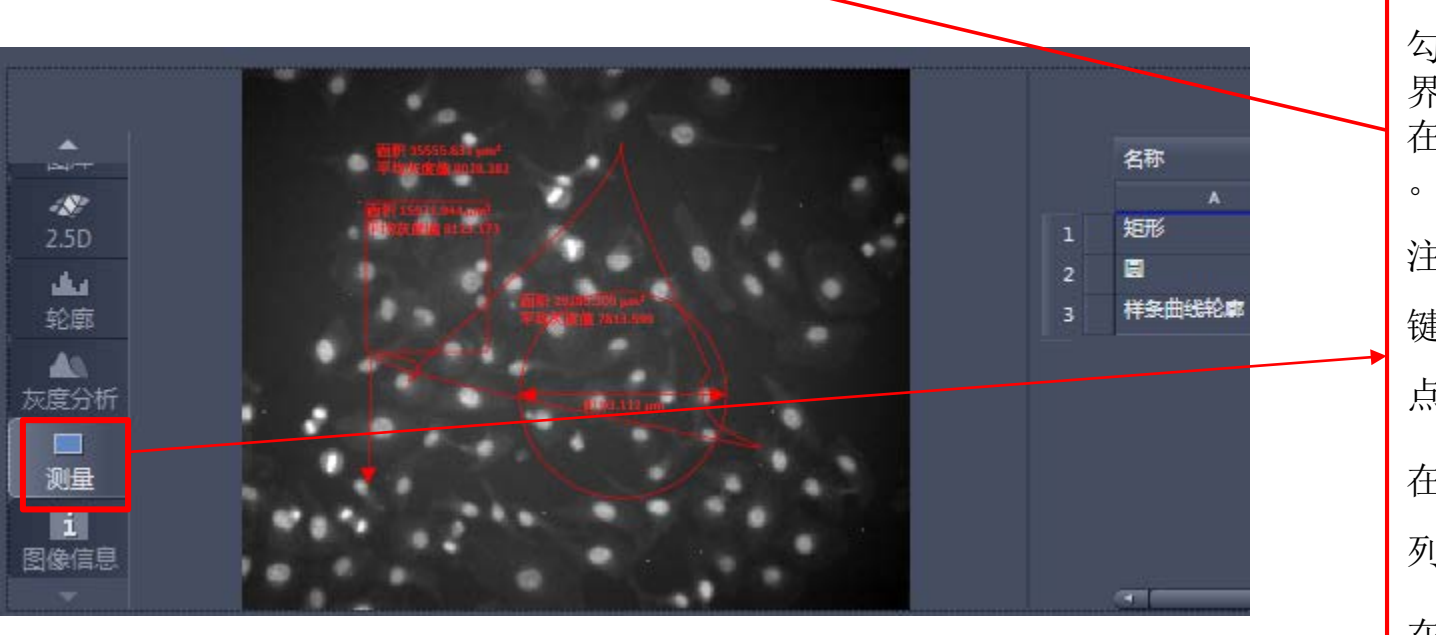

勾选后,在"测量"图像显示 界面中,使用选择的测量工具 在图像 上框选感兴趣的区域 。 注意:不规则形状需要以左 键点击定义各个拐点,右键 点击闭合曲线。 在"图形"工具栏的工具 列 表中勾选M复选框。 在图像的右侧将出现测量结

果列表。

#### 9.手动测量 **2**

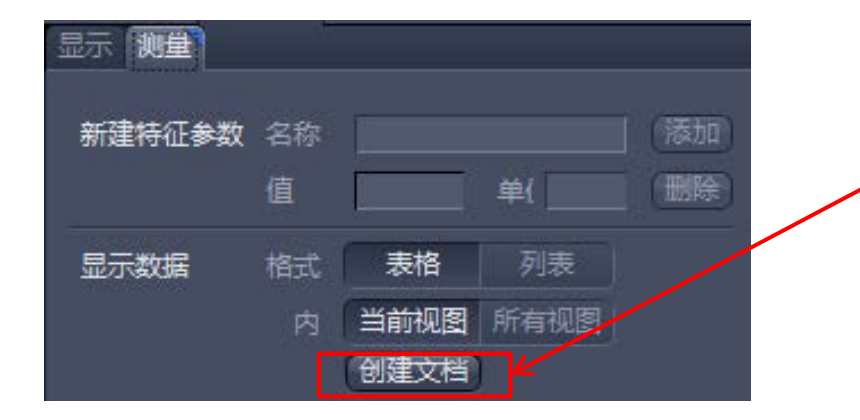

点击"测量"图像显示界面下方"测 量"工具栏中的"创建文档"按钮。 软件将测量结果生成一个新的图表文 件。在菜单栏"文件"菜单 中,选择 "保存",在"保存"对话框中选择 保存文件格式.xml或.csv,可将此图表 文件保存为Excel文件。

注意: 调节直方图,改变图像的显示亮 度不会改变测量所得的图像灰度!

#### 9.手动测量 **3**

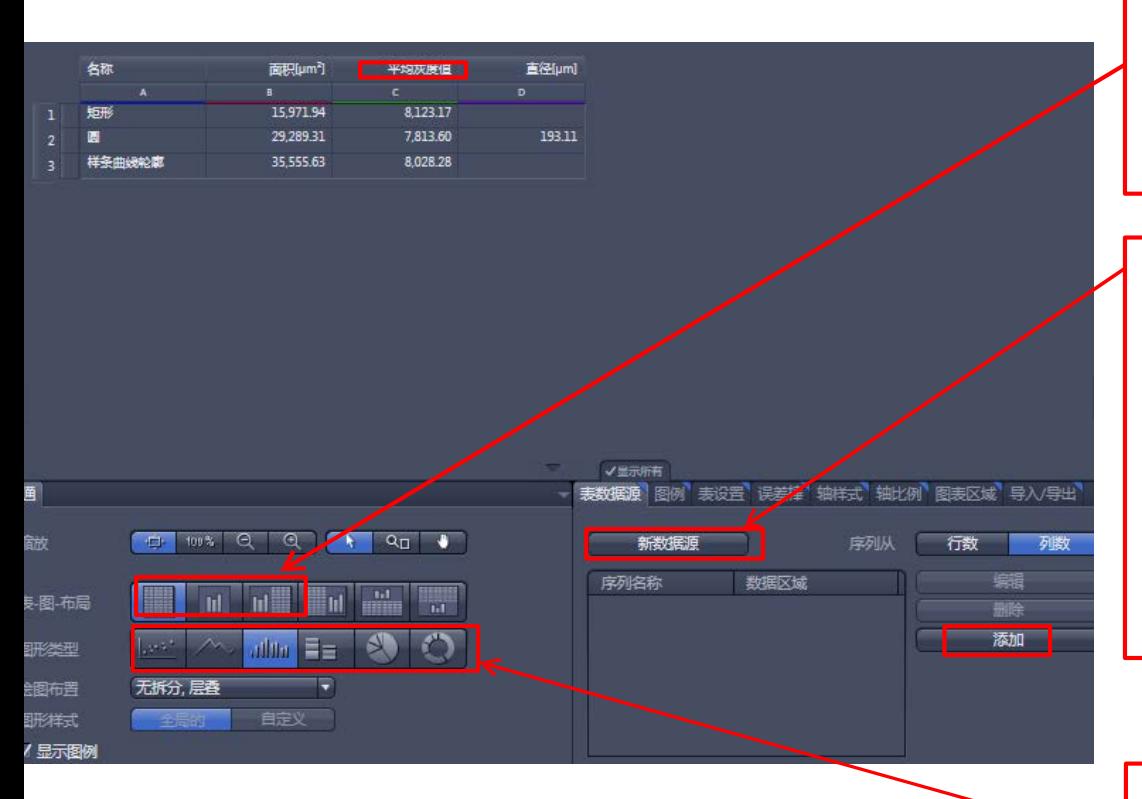

在新生成的图表文件下方的"普通"工具栏 中,可选择显示方式。从左至右依次为只 显示数据,只显示图和同时显示数据和图 的显示模式按钮。

如选择在图表文件中添加图,需点击图表 文件下方"表数据源"工具栏中的"新数 据源"按钮,在数据列表中点击绘图 所需 数据的列名字母(A, B,C...), 点击"表数据 源"工具栏中的"添加"按钮,将其加入 数据源列表中。

从左至右依次为散点图, 折线图, 柱形图, 饼图和环形饼图的图形格式按钮。

10.手动计数

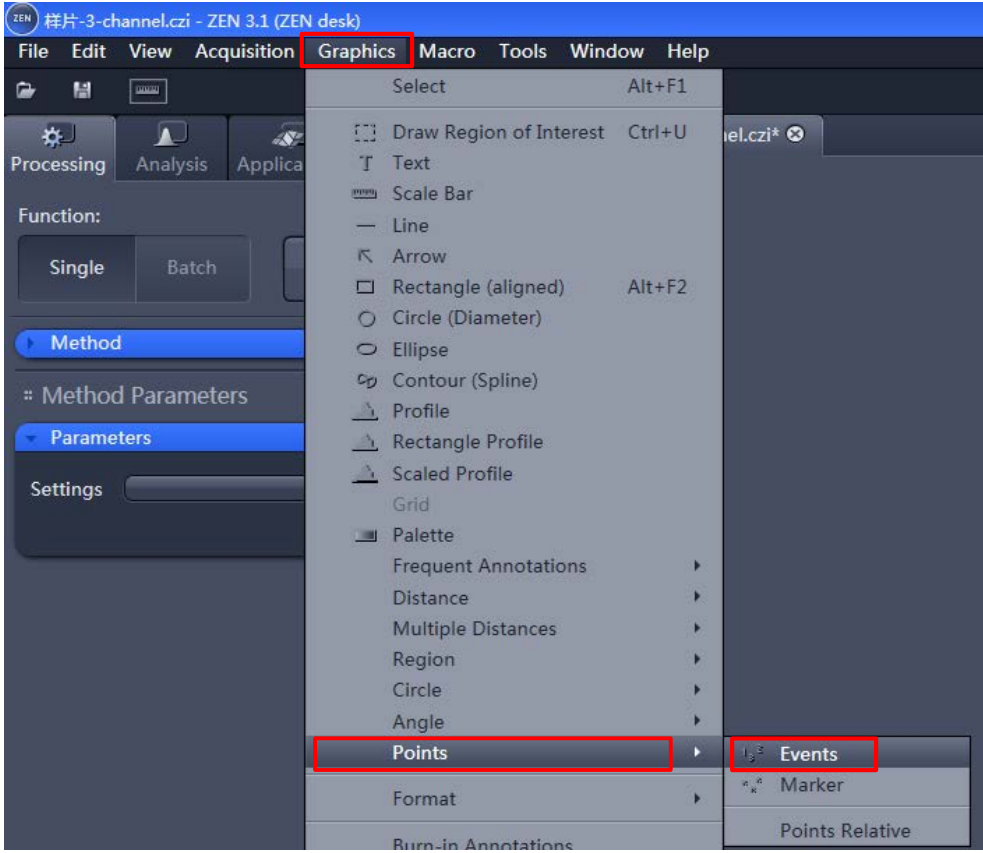

首先依次选择: "Graphics" > "Points" > "Events"

然后,鼠标左键在图像中 点击需计数位置,全部点 击后,点击鼠标右键。

最后,在标注项上点击鼠 标右键,选中"编辑标注 项"或Format 可更改显示 样式。

## 11.图片叠加

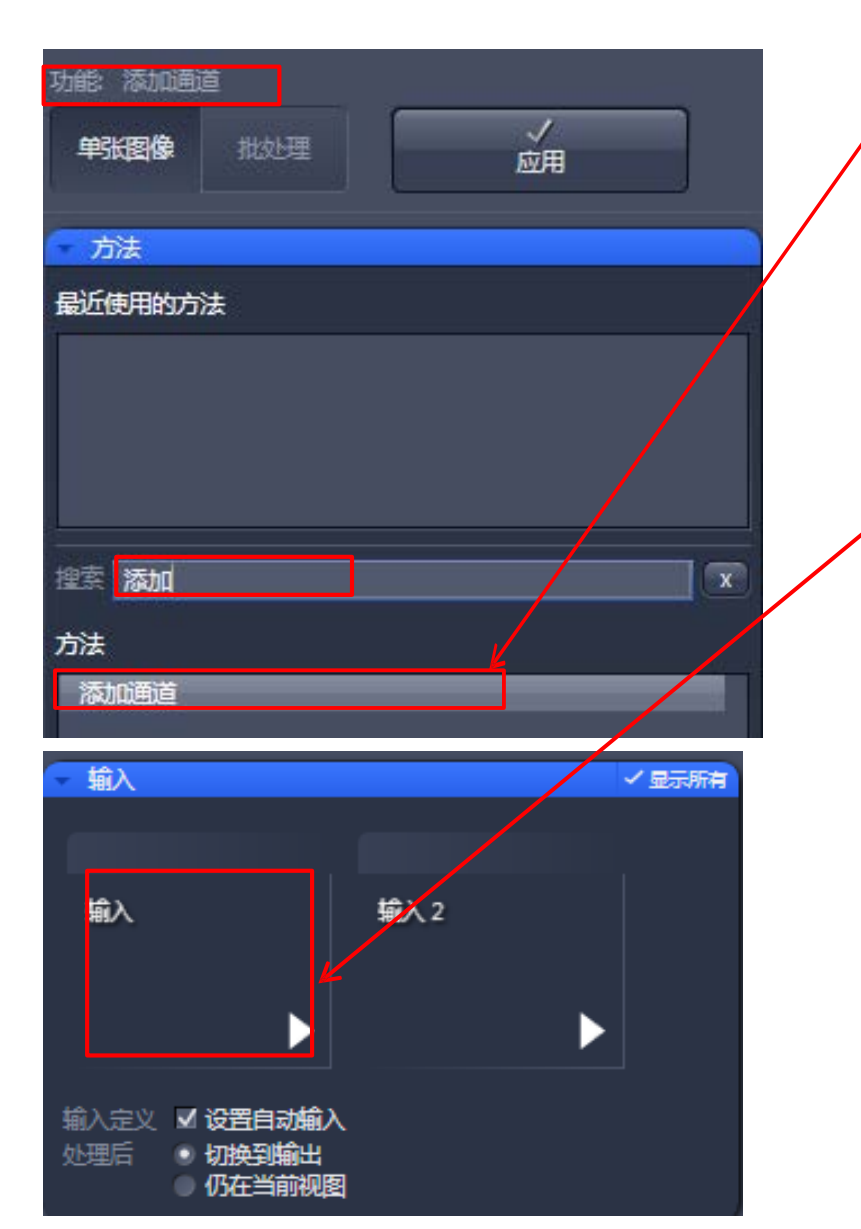

如需将拍摄所得的二张图片叠加起来,可以 在"处理"主页面的"方法"工具栏中搜 索"添加通道"选项。选中该选项后,该方 法名称将出现在"单张图像"按钮的上方。

打开需要叠加的两张图片,在"输入"工具 栏中点击此区域,打开图片列表,分别将两 张图片选入"输入"工具栏。

点击"方法"工具栏上方的"应用"按钮 ,软件将根据两张输入的图片,生成一张 新的叠加图片。

注意:如果需要叠加三张或三张以上的图 片,需要先叠加任意两张,然后用新生成 的叠加图像再与其他图像逐一叠加,最终 生成所有图像的叠加图像。

#### 12.多通道图像的展示

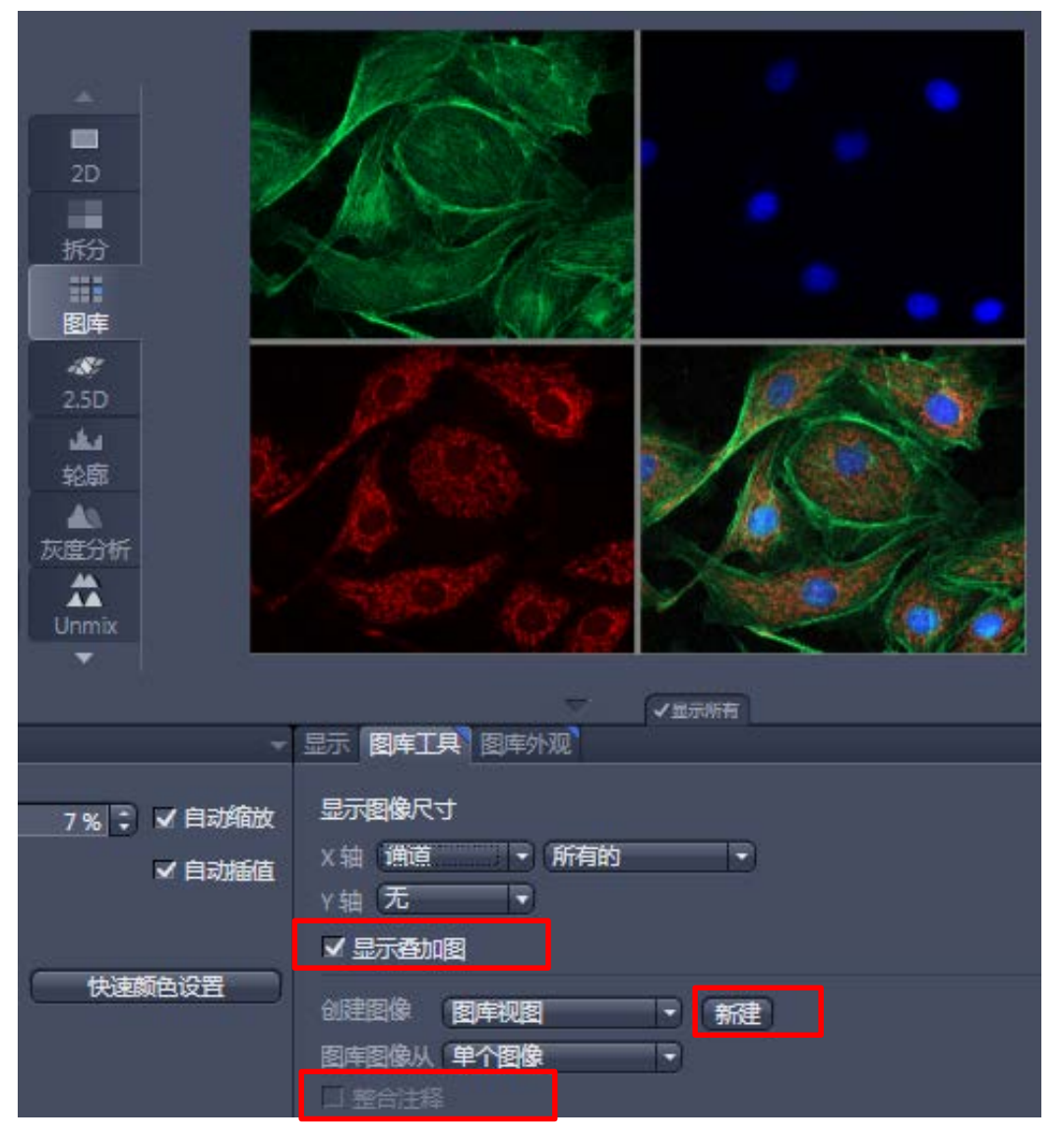

- 多张图片叠加成多通 道图像后, 在"图库" 图像显示界面中,可 以同时显示各通道和 叠加通道的图像。
- 在"图库工具"工具 栏 中,勾选"显示叠 加图"复选框将显示 各通道叠加图像。
- (勾选"整合注释"后) 点击"新建"按钮,可以 将图库图像显示界面中的 多张图像整合在一张新的 图像上。

河南德泉兴业商贸有限公司

#### 13.生成对比图片

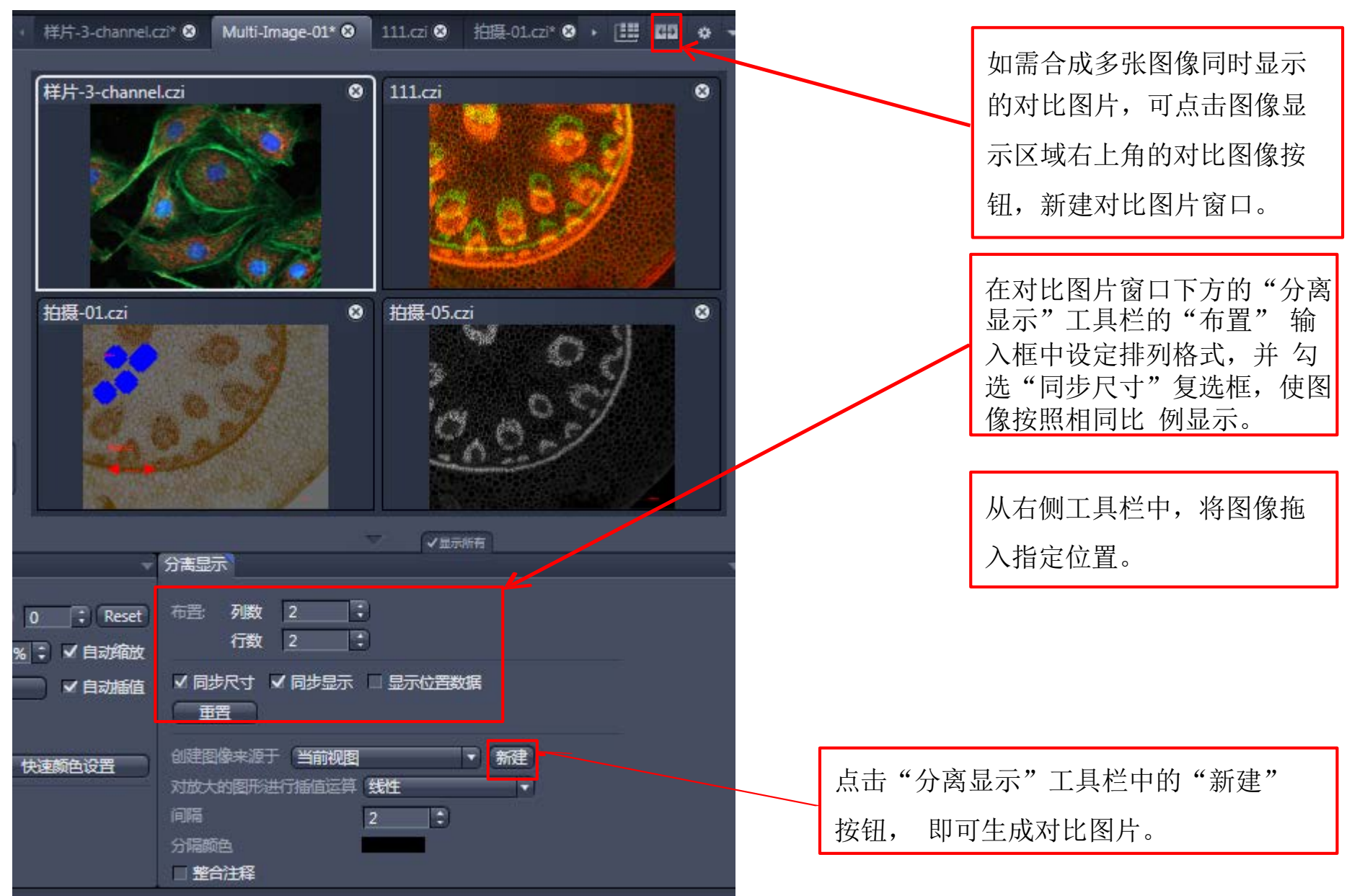

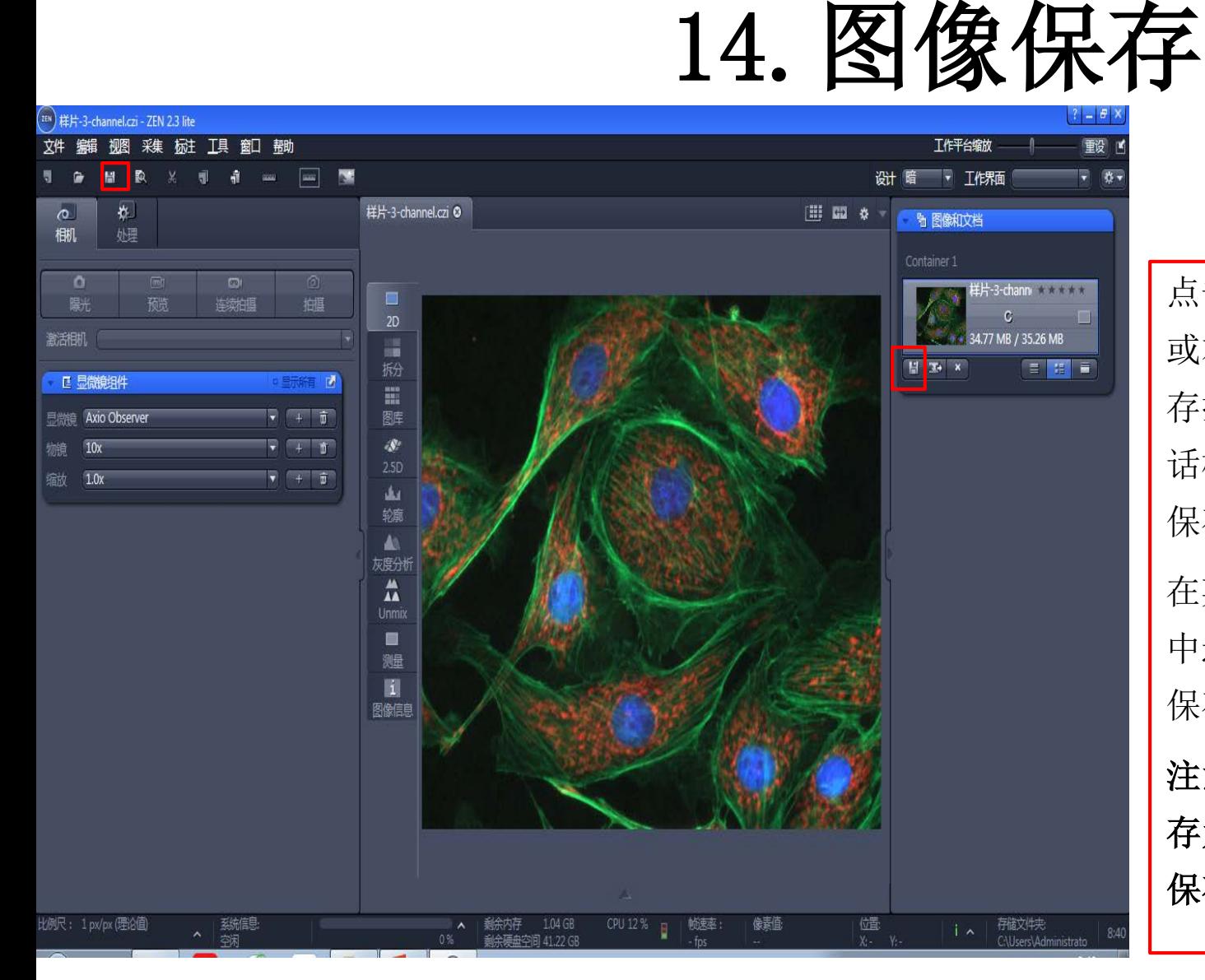

点击工具栏中的保存按钮, 或右侧工具栏左下角的保 存按钮,均可打开保存对 话框,在指定的文件夹中 保存打开的图片。 在菜单栏的"文件"菜单 中选择"保存",也可以

保存图片。

注意:请务必将图片保 存为默认的**\*.czi**格式,以 保存所有原始图像信息。

## 15.图像原始信息的显示

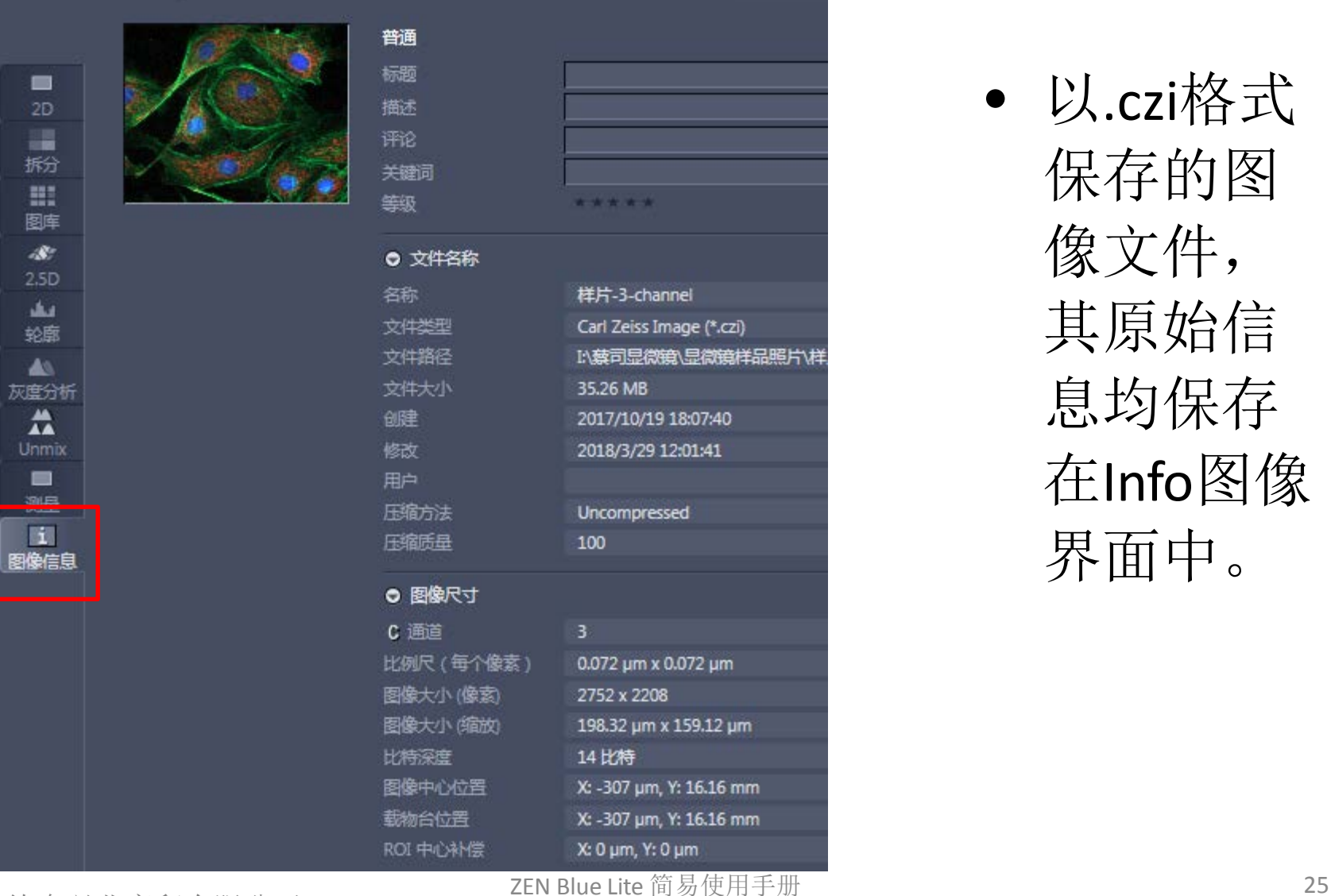

• 以.czi格式 保存的图 像文件, 其原始信 息均保存 在Info图像 界面中。

河南德泉兴业商贸有限公司

## 16.单张图像输出 **1**

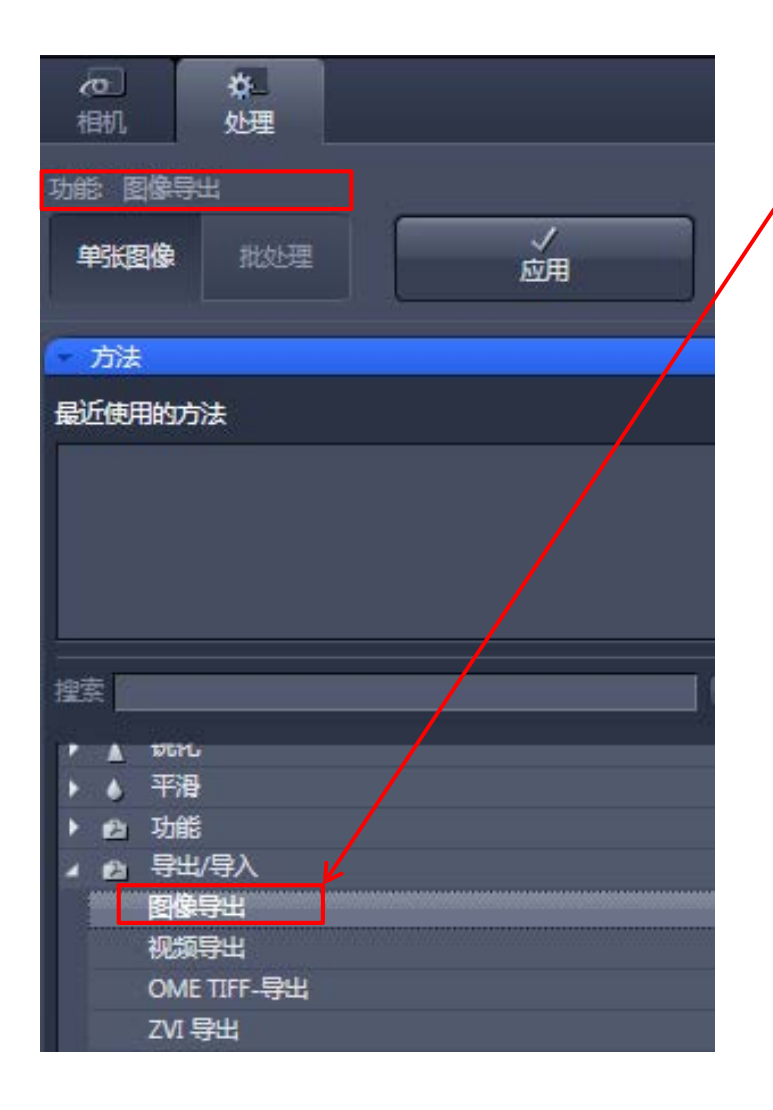

如需将原始图片导出成TIF或JPEG图片,可以在"处理" 主页面的"单张图像">>"方法"工具栏选择"导出/导 入"菜单下的"图像导出"。选中该选项后,该方法名 称将出现在"单张图像"按钮的上方。

打开待导出的图片, 在"输入"工具栏中点击此区域, 打开图片列表,将图片选入"输入"工具栏。

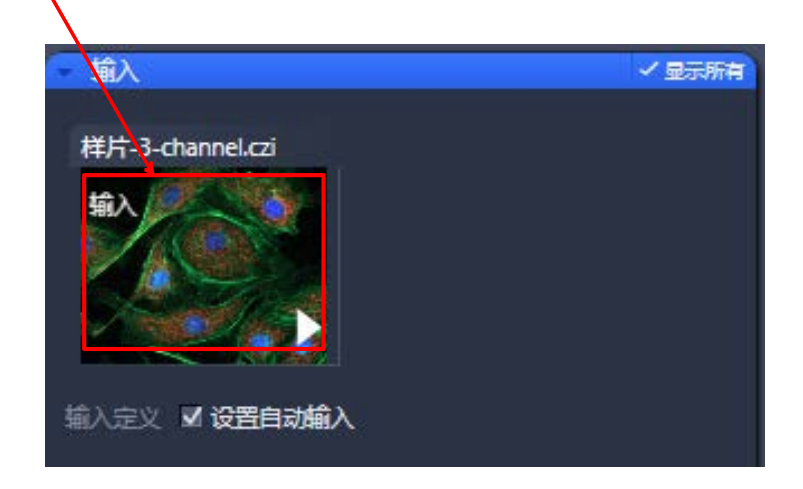

## 16.单张图像输出 **2**

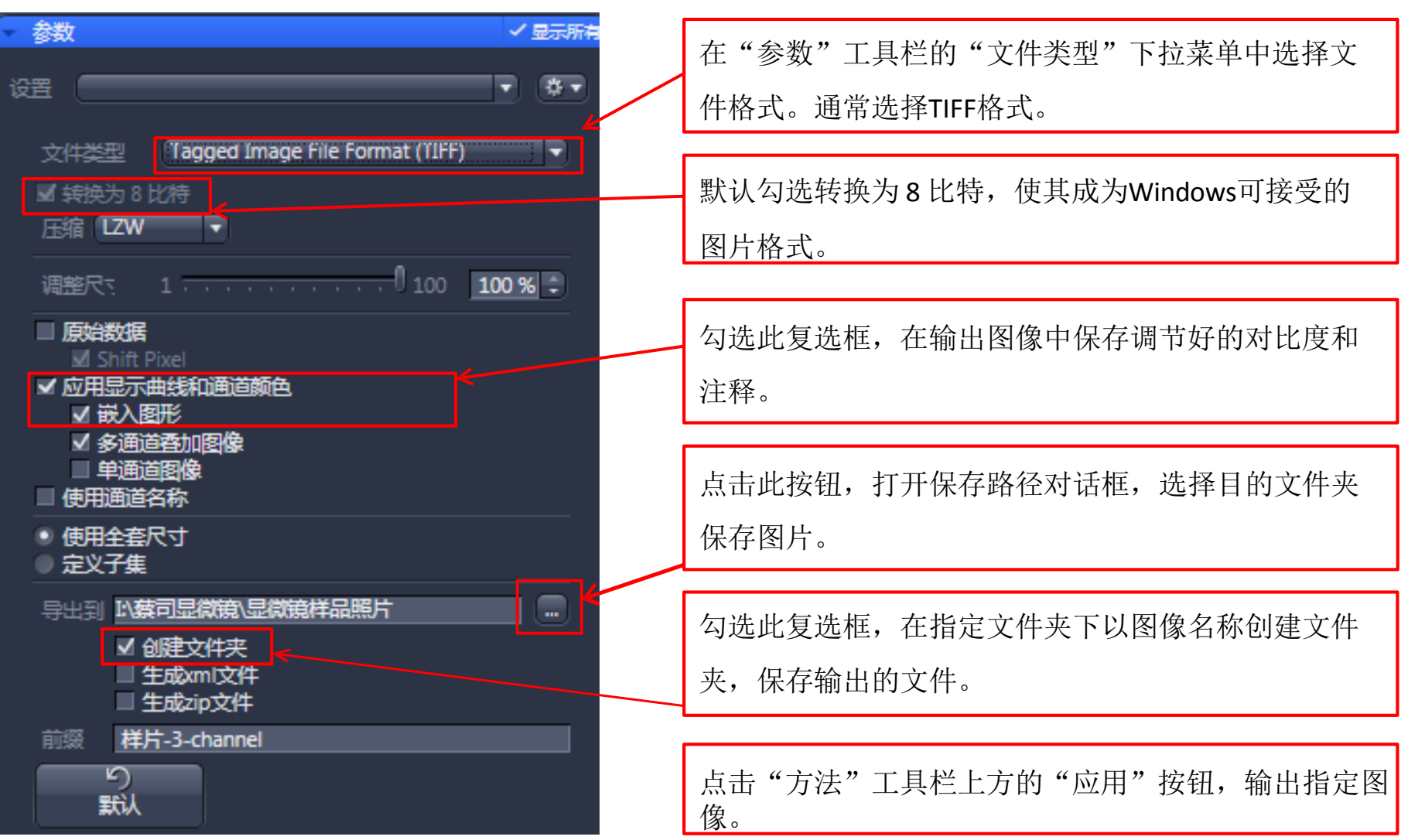

#### 17.批量图像输出 **1**

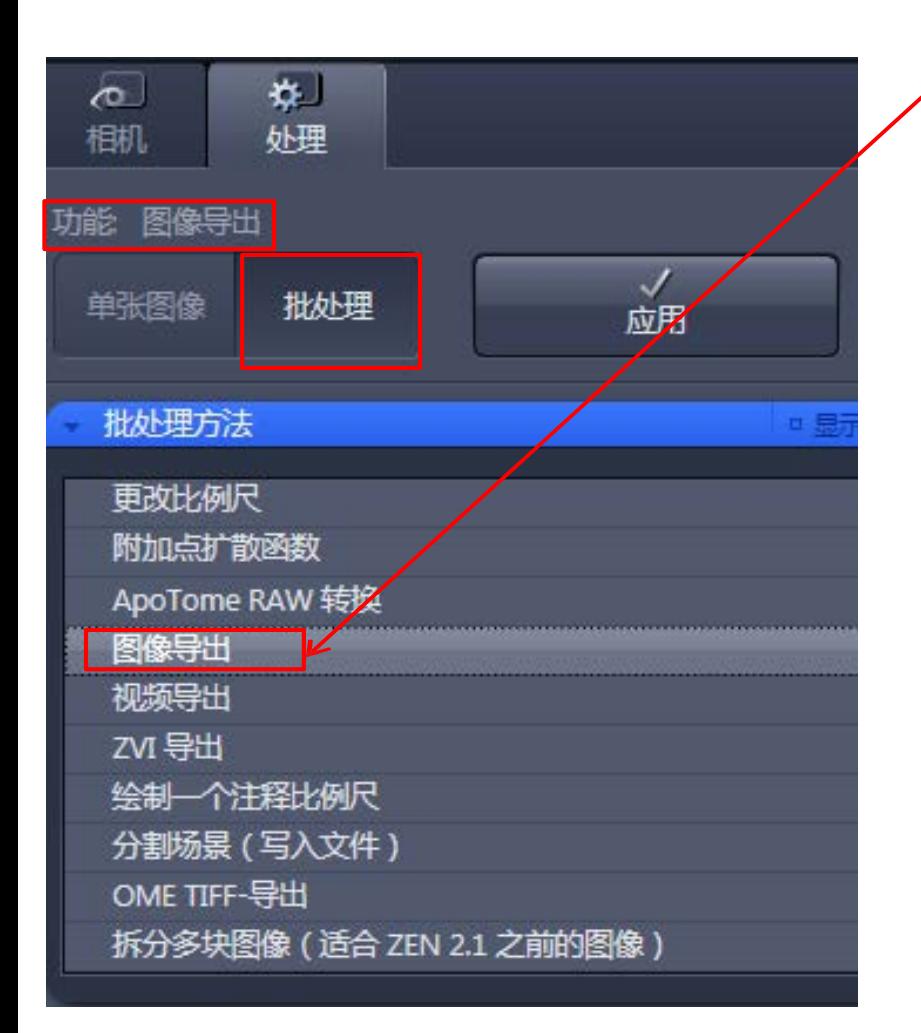

如需将多张原始图片导出成TIF或JPEG图片, 可以在"处 理"主页面的"批处理"工具栏选择"图像导出"。选 中该选项后,该方法名称将出现在"批处理"按钮的上 方。

在批处理中,点击"添加"添加待导出的图片,使用 "删除"可进行移除。

勾选后会保存在原图像位置;若要保存至指定位 置,应先选中文件,前框不勾选并点击"…"进 行选择保存位置。

批处理

命名... ✔ 使用输入文件夹作为输出文件夹 秒 -致性 文件名 仧 首先选择功能 然<mark>后按</mark> + 添加... 删除 □ 删除所有 -

#### 17.批量图像输出 **2**

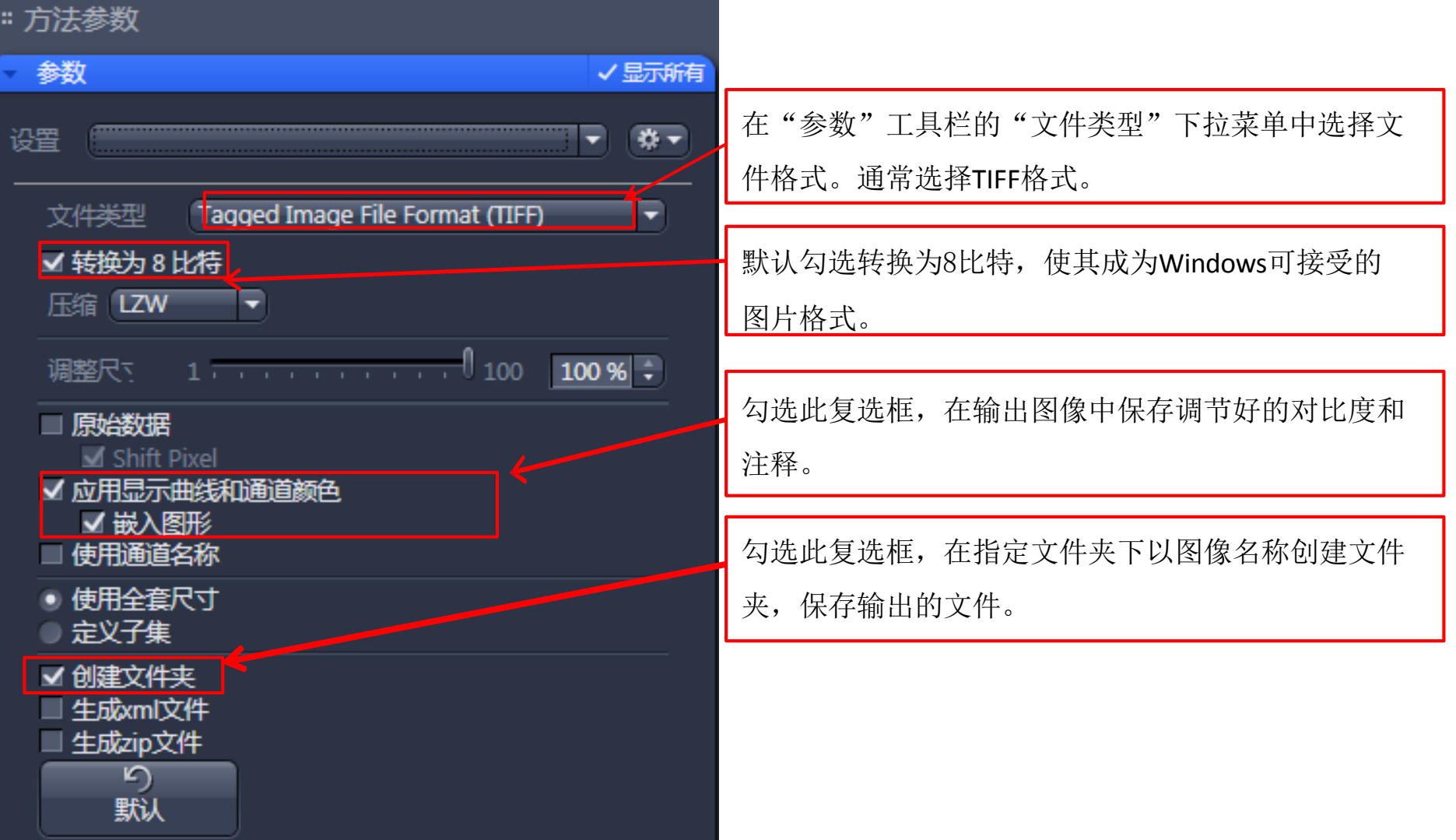

#### 17.批量图像输出 3

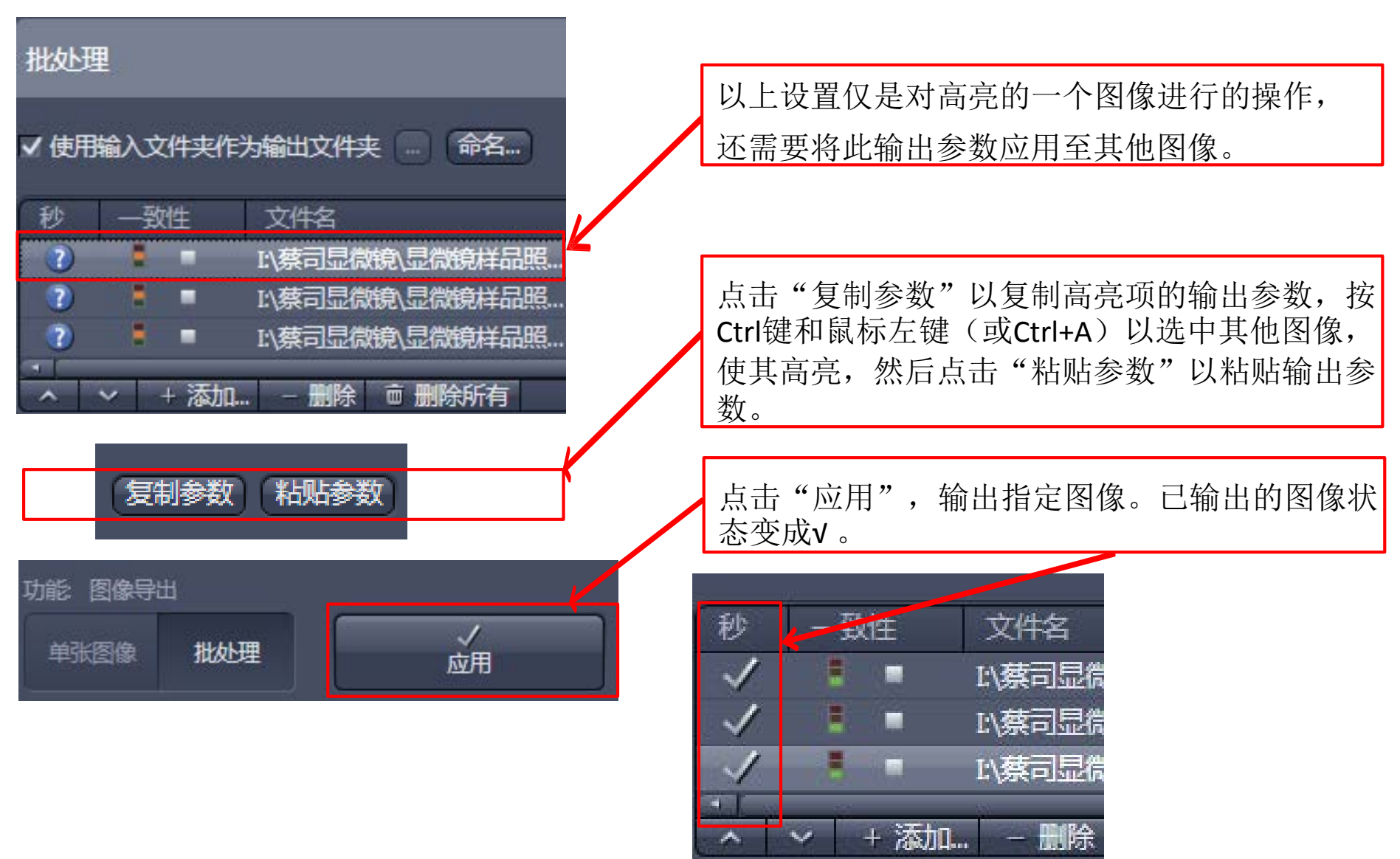

河南德泉兴业商贸有限公司

# 18.视频输出 **1**

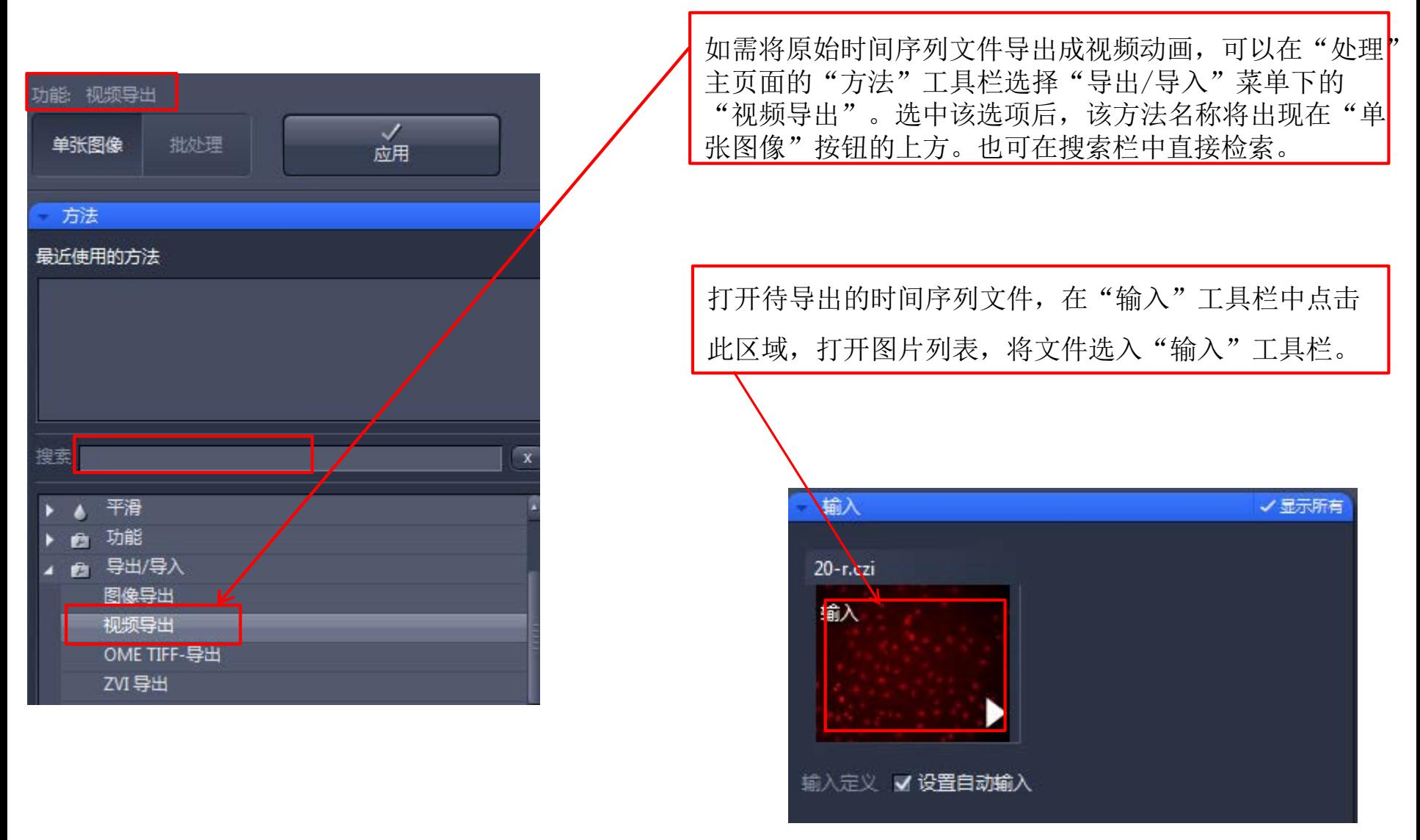

## 18.视频输出 **2**

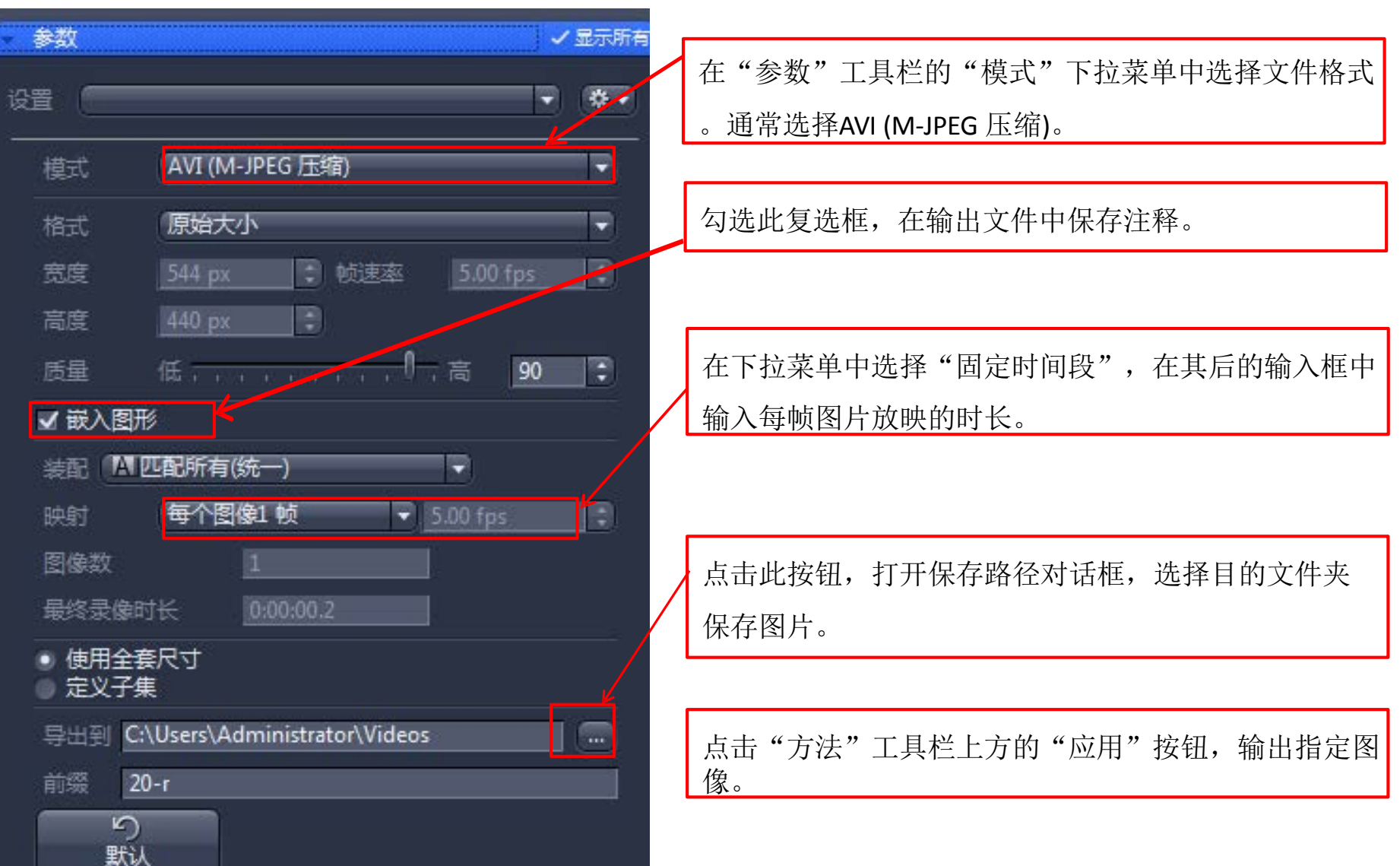

河南德泉兴业商贸有限公司 The Most of the Directive 简易使用手册 The Most of the South of the South of the American Sou

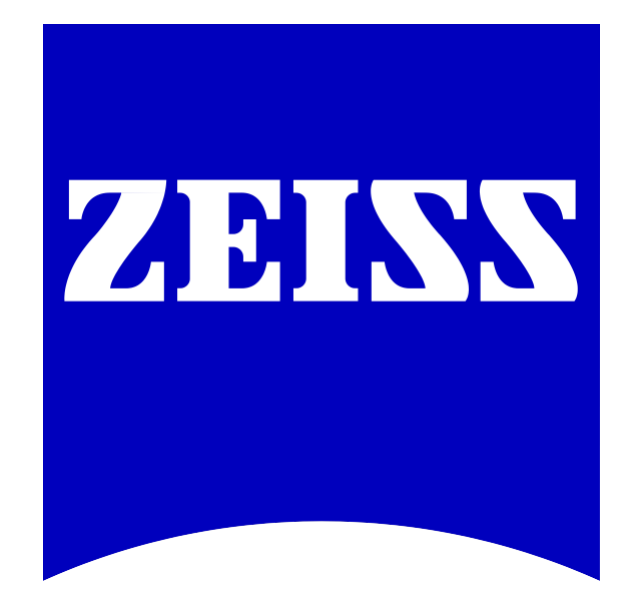

#### We make it visible.

河南德泉兴业商贸有限公司 ZEN Blue Lite 简易使用手册